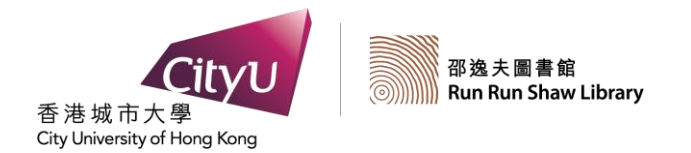

DATABASES

# TAYLOR & FRANCIS ONLINE

SEARCH GUIDE

*Taylor & Francis Online* is a multidisciplinary journal collection spanning the humanities, social sciences, science and technology. The journal titles are from some of the world's leading publishers of scholarly journals.

## *Access*

- 1. At the Library Home Page (http://www.cityu.edu.hk/lib/), select the **Databases** tab.
- 2. Select **Taylor & Francis Online** from the alphabetical list of databases.

# *Search*

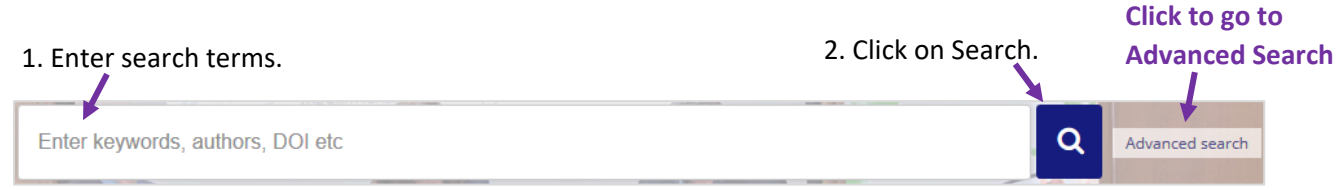

# *Advanced Search and Citation Search*

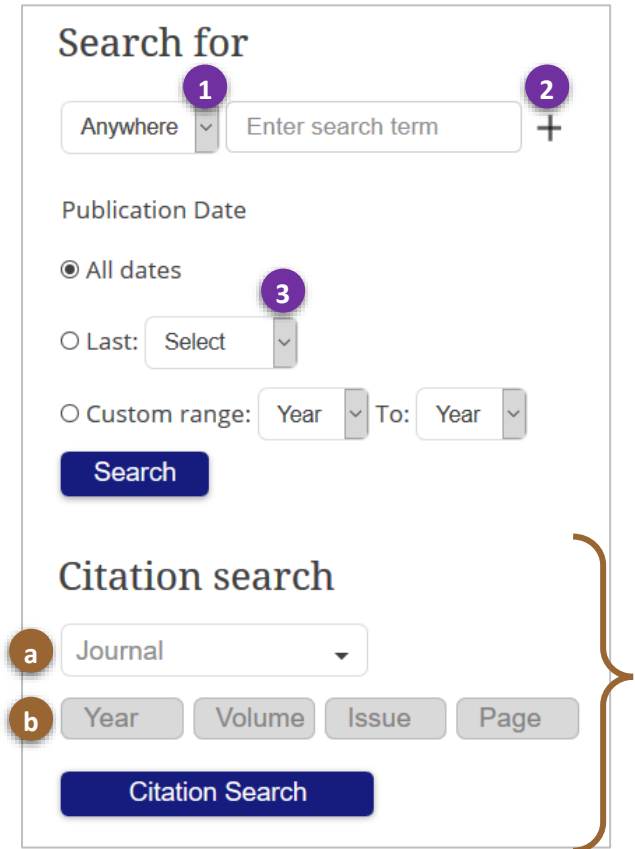

#### **Advanced Search**

- 1. Click on down arrow to search by title, author or keywords.
- 2. Click on plus sign + to add extra search boxes.
- 3. Select down arrow to search by the last month, 6 months or year.

#### **Citation Search**

If you have the exact details of the citation you are searching for, you can enter the details in the Citation Search box to retrieve the document. **Note**. Only those titles that are available under the Library's subscription can be accessed in full text.

- a. Enter the exact journal title. Or, enter the first few words of the title and click **Citation Search**  to then select from available titles.
- b. Enter year, volume, issue and starting page number.

# **★ Search Tips ★**

- Search terms are NOT case-sensitive.
- **Phrases** should be enclosed in quotation marks, e.g. "*social worker*".
- Use **Boolean Operators** in **capital letters** to broaden or narrow your search:

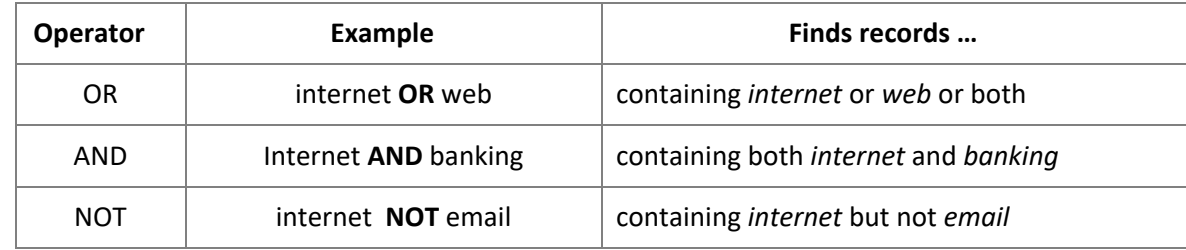

- **Note**. If no operator is entered, the search terms are automatically combined with AND.
- Use of **wildcard symbols** for more efficient searching:

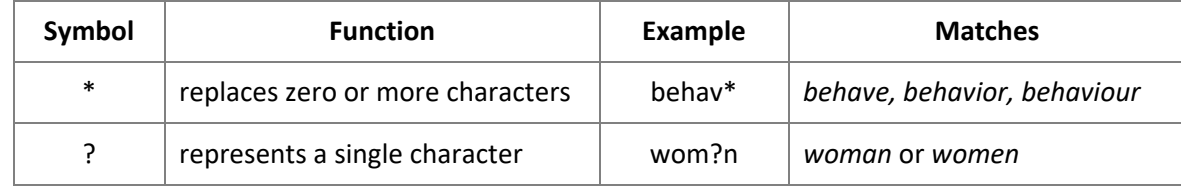

# *Display Search Results*

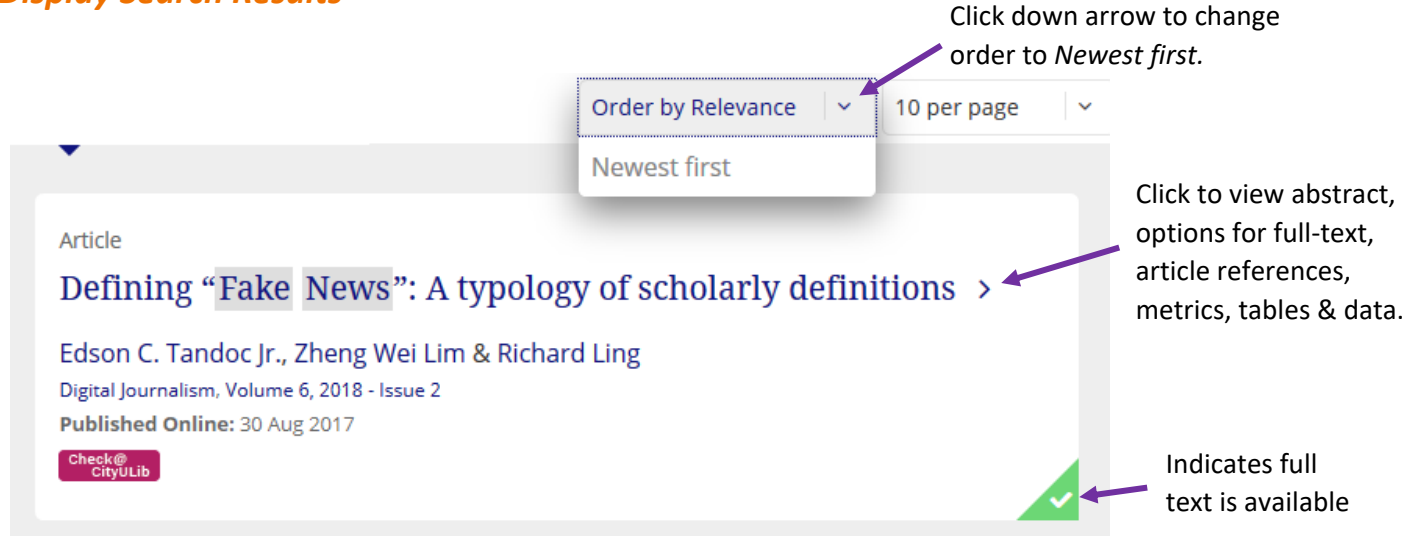

## *Personalized Services*

Click on **register** on top of screen to create your **personal username** and **password** in Taylor & Francis Online. Click on **Log in** if you already have a personal account.

With a **personal login**, you will be able to enjoy the following personalized services:

- Save a search
- View saved searches
- Create and manage an email alert when a selected citation has been cited
- View saved search results

# *Print/Download the Full-Text Articles*

To download a PDF full-text article, click on **PDF** button . To print a PDF full-text article, click on the **Print/Save a Copy** button of the Acrobat Reader.